一般口演 | 第40回医療情報学連合大会(第21回日本医療情報学会学術大会) | 一般口演 一般口演8 教育・研修

2020年11月19日(木) 16:20 〜 17:43 H会場 (研修センター2階・音楽工房ホール)

# [2-H-3-02] がん登録実務者のためのがん情報分析とその評価法教育を目的 としたがん登録システムの開発

キーワード: Cancer registry system, Cancer registrars, Data analysis \*坂本 千枝子<sup>1</sup>、外山 比南子<sup>2</sup> (1. 国際医療福祉大学, 2. 医療データサイエンス研究所) \*Chieko Sakamoto<sup>1</sup>, Hinako Toyama $^2 \;$  (1. 国際医療福祉大学, 2. 医療データサイエンス研究所)

【背景】「がん登録等の推進に関する法律」では、院内がん登録はがん医療の状況を適確に把握するため、当該 施設において行われたがん診療の詳細な情報を記録し、「院内がん情報」としてデータベース( DB)に保存する ことが定められている。「院内がん情報」は国立がん研究センター(国がん)の DBに集約され、全国集計として 統計結果が公開されるため、自院の情報と比較することが可能である。しかし、自院の「院内がん情報」を実際 に分析・評価している施設はまだ多いとはいえない。

【目的】がん登録実務者(実務者)育成のための登録演習と登録情報を利用して、分析手法を学ぶためのがん登録シ ステムを開発する。

【方法】がん登録教材は、大学院開発の教材 DB中の模擬カルテから院内がん登録情報を集約した模擬サマリを利 用した。登録演習用の DBと統計・分析の為に、協力病院の院内がん登録データ用 DBを構築する。本システムは FileMakerで開発し、登録情報を抽出し、分析・評価するための検索・集計・分析機能も搭載する。

【結果】テーブルは、患者情報→腫瘍→初回治療→予後情報→管理情報と関連性を持たせて構築し、検索・集 計・分析機能は、国がん HPの「院内がん登録全国集計閲覧結果」を参考に構築した。登録時はプルダウン方式や 説明表示機能で理解しやすくした。

【考察】見直しと変更が頻繁にある「標準登録様式」に対応できるテーブル構成と入力画面の作成を試みた。実 務者は、がん疾患の正しい理解とがん登録の意義を理解することが大切である。がん疾患カルテとサマリを備え た電子教材と本システムを用いることで、がん疾患への理解を深めながら登録技術を習得し、データ分析までで きるので、実務者育成教育ツールとして役立つと考える。

【結語】精度の高いがん登録に加え、登録情報を分析・評価できる実務者育成を目的に、教材と登録システムを 開発した。教育ツールとして役立てていく。

# がん登録実務者のためのがん情報分析とその評価法教育を目的とした がん登録システムの開発

# 坂本千枝子\*1、外山比南子\*2、 \*1 国際医療福祉大学、\*2 医療データサイエンス研究所、

# Development of Cancer Registration System with the Goal of Cancer Information Analysis and Evaluation Method Education for Cancer Registrars

Chieko SAKAMOTO\*1 , Hinako TOYAMA\*2

\*1 International University of Health and Welfare Graduate School, \*2 Institute of Medical Data Sciences

# Abstract :

In-hospital cancer registration is required to record information of treatment and store in a database (DB) as "hospital cancer information" in order to accurately grasp the status of medical care. However, in actual fact, there are not many facilities have been analyzing and evaluating it.

The purpose of this work was to develop a cancer registration system for learning analysis methods using registration exercises and information for training cancer registrars.

For teaching material, we used a simulated summary of the in-hospital cancer registration information from the mock medical record registered in the teaching material DB. The cancer registration system is equipped with the search/aggregation/analysis functions to extract registration information, analyze, and evaluate.

The data table was constructed by having a relationship such as "patient information  $\rightarrow$  tumor  $\rightarrow$  first treatment  $\rightarrow$ prognosis information → management information". Moreover, when registering, a pull-down menu method and explanation display function are introduced to facilitate understanding.

This study indicates that leveraging the teaching materials and the system help to deepen understanding of cancer diseases and the significance of cancer registration. Furthermore, these are useful as an educational tool for fostering cancer registrars, because they enable to learn registration technology and also analyze data.

### Keywords: Cancer registry system, Cancer registrars, Data analysis

## 1.緒論

がんは昭和 56 年以来我が国の死因第一位であり、がん登 録はがん予防の疫学研究やがん対策として大いに期待され ている。国際医療福祉大学大学院では平成 19 年度に「全人 的ながん医療の実務者養成」が文部科学省のがんプロフェッ ショナル養成プランに採択されたのを機に、平成 20 年度に はわが国初のがん登録専門コースを開設した。教育の場は できたが、大学院で使用できる教材はなかったため、実務者 育成のための教材と教育用がん登録システムの開発を行っ てきた <sup>1</sup>)2)。 がん対策の一環として、2016 年 1 月から施行さ れた「がん登録等の推進に関する法律」では、院内がん登録 はがん医療の状況を適確に把握するため、当該施設におい て行われたがんに関する詳細な情報を記録し、「院内がん情 報」としてデータベース(DB)に保存することが定められてい る <sup>3</sup>)。「院内がん情報」は国立がん研究センター(国がん)の DB に集約され、全国集計として統計結果が公開されるため、 自院の情報と比較することが可能である。しかし、自院の「院 内がん情報」を実際に分析・評価している施設はまだ多いと はいえない。

### 2.目的

がん登録実務者(実務者)育成のための登録演習と登録情 報を利用して、分析手法を学ぶための教育用がん登録シス テムを開発する。

#### 3.方法

がん登録教材は、大学院開発の教材 DB<sup>4</sup>)で作成した模 擬カルテから院内がん登録情報を集約した模擬サマリを作成 して利用した。教育用がん登録システムには、登録演習用の DB の他に統計・分析用として、協力病院の院内がん登録デ ータ用 DB を構築した。本システムは FileMaker で開発し、 登録情報を抽出し、分析・評価するための検索・集計・分析 機能も搭載した。

# 4.結果

### 4.1 システムの概要

院内がん登録の登録項目とその定義等が記載されている 「がん診療連携拠点病院等 院内がん登録 標準登録様式 2016 年版5)」(「標準登録様式」)は、見直しと変更が頻繁 にあるため、その都度マスタテーブルの変更と対応する入力 画面の編集が容易な FileMaker で開発した。システム構築に は FileMaker Pro Advanced18 を利用し、サーバーにがん登 録システムを構築し、学生は端末からサーバーに入って利用 する形態としたイメージを図1に示す。

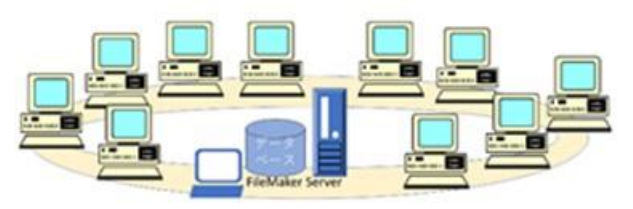

図1 教育用がん登録システム構成

FileMaker Pro Advanced 18 single licence:12 FileMaker 18 server:1 データベース: がん登録 Ver3.fmp.12 システム構成: 管理者 1 student  $1~$  student  $10$ 

がん登録システムは、「標準登録様式」(第1版 更新 2019/9)の構成に従って、データベースを構築した。がん登録 システムは次の3つの機能から構成した。データ入力(がん登 録)、一覧表の作成および検索・修正、集計・分析・レポートシ ステムの構成を図2に示す。

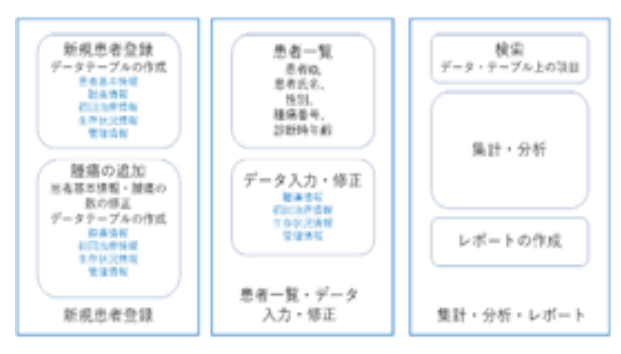

図2 教育用がん登録システム構成

データテーブルは院内がん登録項目に対応し、登録情報を 検索・集計・分析する機能は、国がん HP の「院内がん登録 全国集計結果閲覧システム  $^{6)}$  」を参考に構築した。

# 4.2 データベース

データベースは 5 個のデータテーブルと 41 個 のマスターテーブルから構成する。データテーブル はがん登録項目に対応し、患者情報(patients)、腫瘍情報 (tumor)、初回治療(first\_treatment)、生存状況情報 (survival\_status)、管理情報(management)である。たとえば、 患者情報は1患者に一つだけとし、腫瘍情報は腫瘍の数だ け存在する。各腫瘍に紐づいて、初回治療、生存状況、管理 情報が存在する。データテーブル間のつながりを図3に示 す。

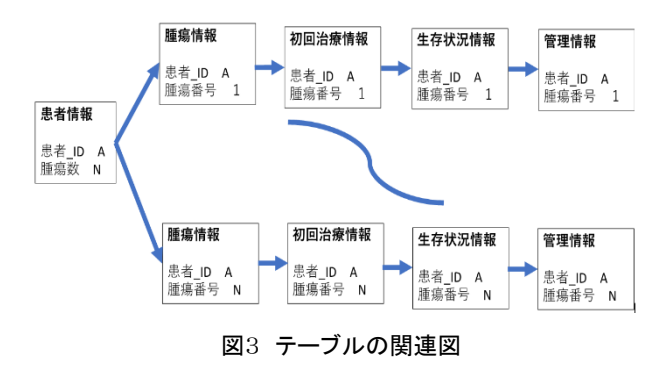

# 4.3 登録システム

登録システムは、ユーザとその権限を設定した後、入力画 面、検索・集計画面などを作成した。

## 4.3.1 ユーザ登録と権限の設定

以下のようにそれぞれの立場により、3 種類のアクセス権限 を設定したものを表1に示す。

表 1 ユーザ名とアクセス権限の種類

| ユーザ名         | アクセス種セット名 | 貴雄      |
|--------------|-----------|---------|
| admin        | 完全アクセス    | システム管理者 |
| Student01-10 | データ入力・参照  | 実習者、学生  |
| gantoroku    | 完全アクセス    | システム開発者 |

本システムを使って演習する実習者及び学生は、データ入 力と参照のみの権限とした。

# 4.3.2 起動時の操作

アイコンをクリックしてシステムを起動後、アカウント名とパス ワードを入力すると、それぞれの権限によって該当するメニュ ーが表示される。起動メニュー画面を図4に、実習者及び学 生のメニュー画面を図 5 に示す。

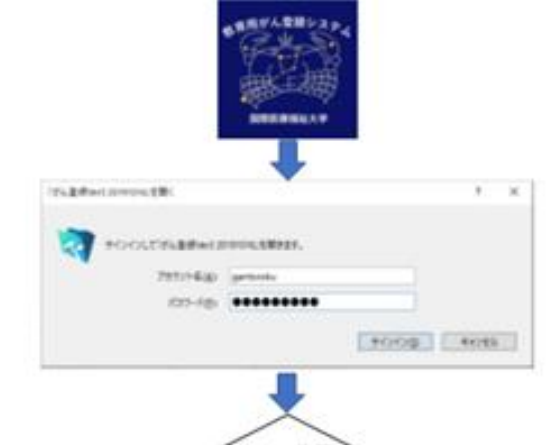

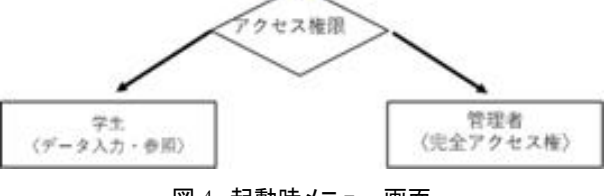

図 4 起動時メニュー画面

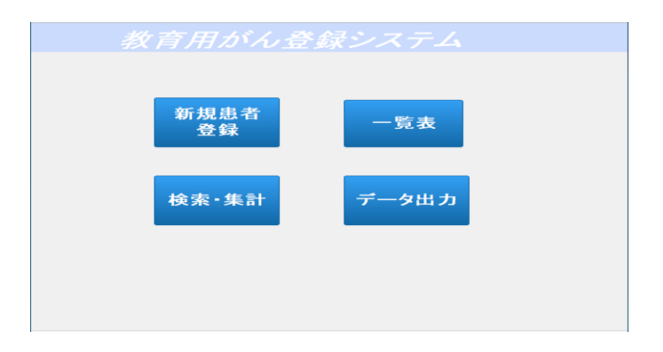

図 5 実習者及び学生メニュー画面 学生側は「データ入力・参照のみ」であるが、管理者及びシス テム開発者は完全アクセス権を持つ

# 4.3.3 新規患者登録

新規患者登録では、患者基本情報の他に、腫瘍情報、初 回治療情報、生存状況、管理情報が TAB を選択することに よってそれぞれ登録できる。

## 4.3.4 一覧表

図5の「一覧表」ボタンを押すと、登録されたすべての患者 情報とすべての腫瘍情報の画面が表示される。患者情報の 一覧表を図6に示す。ここで、該当患者の右端にある「詳細」 を選択して患者情報の追加及び修正を行う。

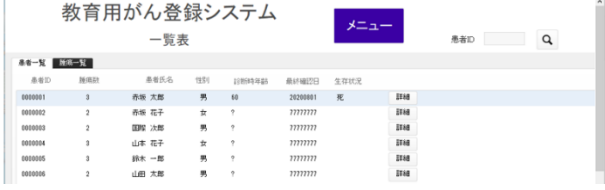

図 6 患者情報の一覧表

最初の画面に戻るには、メニューボタンをクリックする。

# 4.3.5 腫瘍の追加及び修正

患者情報の一覧表から該当患者を選択して、患者情報の 追加及び修正を行う画面を図 7 に示す。すでに登録されて いる患者に対して新しく腫瘍を追加する場合もこの画面で行 う。

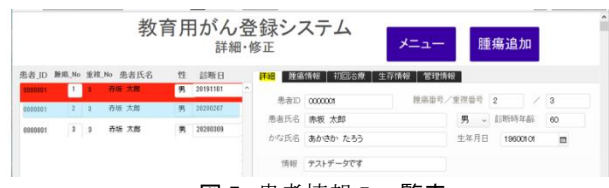

図7 患者情報の一覧表

「腫瘍情報」「初回治療」「生存情報」「管理情報」の TAB を押 すと、それぞれ目的の項目の詳細画面になる

# 4.3.6 留意した点

がん登録は国家的事業の一環として行われているため、多 くの入力項目が定められ、統一した様式になっている。登録 されたデータを全国規模で分析して、がん疾患の実態を把握 するには、形式を整えることが不可欠だからである。また、そ のためにデータはコード化して蓄積するようになっている。例 えば、性別では、1:男、2:女として、データベースには1また は2が保存される。

ここでは、実習生が内容をよく理解した上で、間違い無く 登録できるように、入力を補助することに重点をおいた。入力 補助として、4 つの方法を用いた。

- ① プルダウン方式による選択
- ② 部分一致入力
- ③ 情報提供
- ④ カレンダーの活用
- 以下に、それぞれの具体例を示す。

# ① プルダウン方式による入力:

例えば、側性を登録するには、図8の中央に示したように 5 個の選択肢から選んで登録しなければならない。そこで、左 に示したボックスの右側にある下向き矢印をクリックし、表示さ れた選択肢の中から選ぶと、右側に示したように、入力内容 が確定する。ここでは、わかりやすいようにコードと意味が表

示されているが、データとしては、コード(番号)が保存される ことになる。

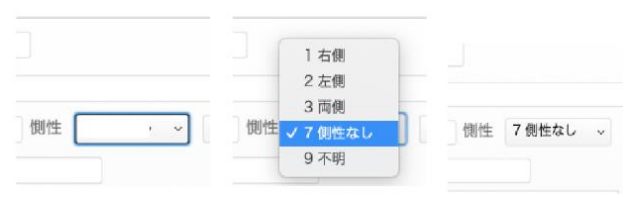

# 図8 プルダウン方式による入力の例 下向きの矢印をクリックすると、選択可能な項目が表示さ れる

# ② 部分一致入力:

局在コードや形態コードのように選択項目の候補が多い場 合には、部分一致で選択候補を探して、入力できるようにし た。その例を図9に示す。

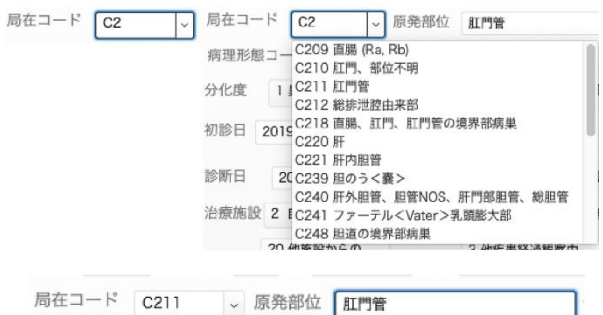

### 図 9 部分一致入力の例

# 左上:C2 を入力して、下向き矢印をクリックする 右上:C2 を含む項目が表示される 下:C211 を選択すると、局在コードに C211 が表示され、 原発部位に「肛門管」が表示される

③ 情報提供:

「標準登録様式」の項目には、解釈が容易でないものや判 断に迷う項目も多い。そこで、選択肢にはどんなものがあり、 どんな意味を持っているかを予め知るために、ボックスの横に ある「?」をクリックすると、その項目の定義が示されるようにし た。診断根拠の例を図 10 に示す。

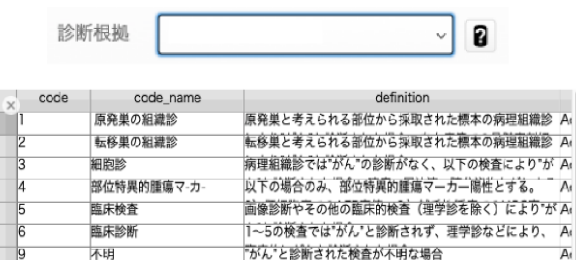

#### 図 10 情報提供の例

# 例えば、診断根拠の場合、下の図に示すように、診断根拠と して選択できる項目が表示される

④ カレンダーの活用:

日付はカレンダーマークをクリックして、カレンダーから入 力することもできるようにした。日付入力例を図 11 に示す。

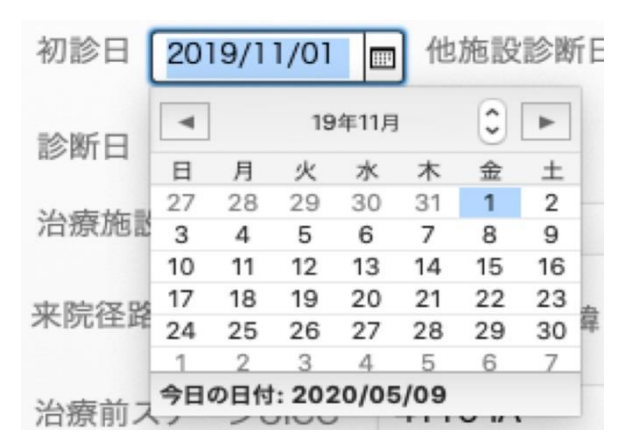

### 図 11 日付入力の例

# 日付はカレンダーマークをクリックして、カレンダーから入 力することもできる

この他、年月日のテキストの型式は「/」のない数字 8 桁で 表示されているため、年齢、追跡期間などを計算するために は「/」の入った日付表示に置き換えてから計算する必要があ る。そこで、年齢、追跡期間など入力したデータから算出でき るものは、自動的に算出できるようにした。

# 4.7 検索・集計・分析機能

模擬サマリを利用したがん登録演習で蓄積した情報と協力 病院から提供を受けた院内がん登録データはそれぞれ別の データベースで管理することとした。

検索・集計・分析の演習は、協力病院の院内がん登録デ ータを利用する。検索・集計・分析項目については、国がん HP の「院内がん登録全国集計結果閲覧システム」を参考に 構築した。検索・集計のメニュー画面を図 12 に示す。院内が ん登録では、当該腫瘍の診断及び初回治療の過程に、自施 設でどのように関係したかを判断する情報が重要である。そ のため、特に「自施設治療症例」という検索項目を設ける工夫 をした。

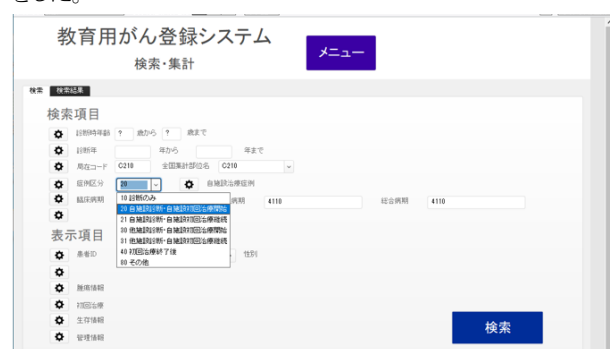

#### 図 12 検索・集計のメニュー画面

# 自施設で行った治療症例を検索する場合は、「症例区分」 右横の「自施設治療症例」を選択する

#### 5. 考察

がん登録実習者は、がん疾患への正しい理解とがん登録 の意義を理解することが大切なことなので、それを可能とする 教育でなくてはならない。しかし、実際の患者データを利用し たり、院内がん登録を入力して国のデータベースに情報を提

供するシステムを使っての演習は不可能である。そこで、本 研究で行っているがん患者の模擬カルテと模擬サマリを備え た電子教材と本システムを開発した。これらの教材を用いるこ とによって、限りなくがん登録実務に近い環境設定が可能に なったと考える。

がん登録様式は、見直しされて改変されることが多々ある ので、そのような変化にも対応できるように、よく用いられてい てユーザーインターフェイスが豊富な FileMaker を用いて、 開発した。入力項目が増加してもデータテーブルは容易に項 目追加ができるし、それに該当する入力画面の編集も容易に できることが利点である。

 患者 I D の自動採番、新しいレコードの自動作成などを 行って、人為的なミスが少ないデータベースの構築を行える ように工夫した。項目の入力においても、プルダウンや部分 検索を活用した入力支援を取り入れて、データの意味を理解 しながら入力できるようにした。

今後は、学生が本システムでがん登録演習をすることで、が ん疾患への理解を深めながら登録技術も身についていくこと を目標に演習の結果を評価していくことが必要である。

### 6. 結論

がん登録実習用としてサーバ・クライアントシステムを構築 し、がん登録実習の一つであるがんデータ入力ツールを主に 開発した。データを蓄積するデータベースは、がん登録項目 である患者情報、腫瘍情報、治療情報、予後情報、管理情報 を蓄積する5つのデータテーブルと、その内容に該当する病 理診断コード、局在コード、ステージ分類などのマスタ・テー ブルから構成した。入力ツールとして、テキスト入力では無く、 プルダウンを利用した選択式として、入力ミスが起きないシス テムを目指した。その他、院内がん登録項目にも

定義の参照機能を設けることで、解釈の判断ミスをなくす 工夫をした。

今後は、検索・分析・集計機能を完成させる。分析ソフトに は SPSSVer.26 を利用して、がん登録情報を

分析・集計できる人材育成に努めていく。

## 7. 謝辞

本研究は JSPS 科研費 JP19K12277 の助成を受けたもの です。

#### 参考文献

- 1) 坂本千枝子,鳥羽克子,外山比南子.がん登録教育のための 実践的な教材開発.診療情報管理 2013 ; 25,1 : 68-73.
- 2) 坂本千枝子, 外山比南子. がん登録に加え、がん情報を分析· 評価できる実務者育成のための教材と登録システムの開発. 医 療情報学連合大会論文集 2019 ; 39(Suppl.) : 364.
- 3) がん登録実務認定者:がん診療連携拠点病院等の整備につい て、厚生労働省健康局長、健発 0731 第 1 号、平成 30 年 7 月 31 日

[https://www.mhlw.go.jp/content/10901000/000348550.pdf (cited 2019-Aug-20].

4) 外山比南子, 石川徹, 中國秀章他. 電子カルテを用いた教育 のための教材データベースの開発-7 大学連携による戦略 的大学教育改革支援プログラム.医療情報学連合大会論文 集 2013 ; 30(Suppl.) : 811-816.

5) がん診療連携拠点病院等 院内がん登録 標準登録様式 2016 年版.

[https://ganjoho.jp/data/reg\_stat/cancer\_reg/hospital/info/201 6manual.pdf (cited 2019-Dec-01)].

6) 院内がん登録全国集計結果閲覧システム. [https://jhcr-cs.ganjoho.jp/hbcrtables/ (cited 2020-May-13)].